# GUIDA CANDIDATI *IOLAVORONELPUBBLICO*

## **INDICE**

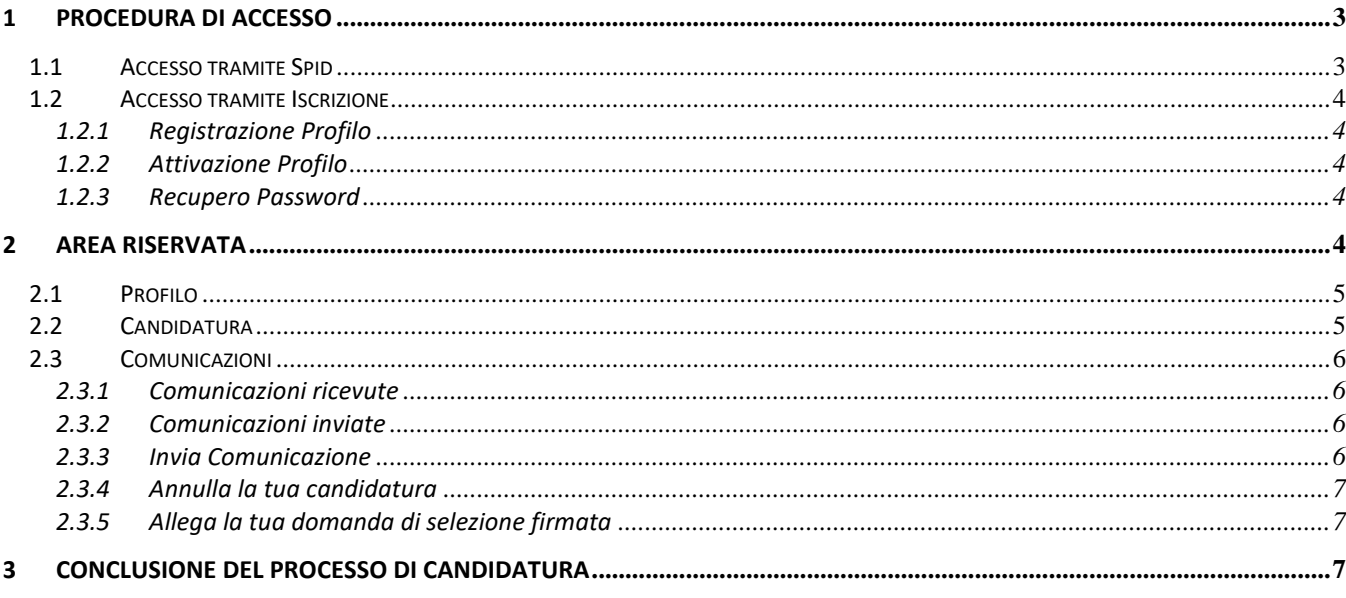

## **1 PROCEDURA DI ACCESSO**

Nella prima pagina della piattaforma è possibile effettuare l'accesso tramite una o più modalità (fare riferimento allo specifico avviso di selezione per verificare la modalità di accesso consentita):

- accesso tramite Spid, cliccando su **Entra con Spid** si accede tramite il sistema pubblico di identità digitale per importare in automatico i dati anagrafici fondamentali;
- accesso tramite iscrizione, cliccando su **Iscriviti** il candidato dovrà inserire manualmente i propri dati anagrafici.

## **1.1 ACCESSO TRAMITE SPID**

Cliccando sul pulsante **Entra con Spid** presente in home page si è indirizzati alla pagina successiva dove visionare l'informativa privacy del titolare del trattamento. Prima di procedere è necessario aver verificato che i dati relativi alla propria utenza Spid siano corretti ed aggiornati; qualora i dati legati alla propria utenza Spid non siano aggiornati è necessario aggiornarli con il proprio gestore di identità digitale e successivamente effettuare l'accesso nella piattaforma *Iolavoronelpubblico*. In alternativa, si potrà scegliere di effettuare l'accesso alla piattaforma tramite iscrizione come descritto nel successivo paragrafo 1.2.

Dopo aver cliccato il pulsante **Entra con Spid** si dovrà selezionare il proprio gestore di identità digitale ed inserire nome utente e password. Al termine della procedura di accesso si è indirizzati automaticamente alla sezione PROFILO.

## 1.1.1 Registrazione Profilo

Per registrarsi sono richiesti i seguenti dati:

- Nome
- Cognome
- E-mail
- Password
- Conferma Password

Una volta inseriti tutti i dati è possibile cliccare sul pulsante **Registrati**.

## 1.1.2 Attivazione Profilo

Dopo aver cliccato sul pulsante **Registrati**, il proprio profilo è in attesa di attivazione ed è necessario verificare la ricezione all'interno della propria casella di posta elettronica di una e-mail inviata da [info@iolavoronelpubblico.it.](mailto:info@iolavoronelpubblico.it) All'interno della e-mail è presente il link da utilizzare per l'attivazione del proprio profilo; il link va aperto dallo stesso pc e browser con il quale ci si è appena registrati.

In caso di non ricezione della suddetta e-mail è possibile cliccare sul pulsante **Ricevi Mail** per generarne una nuova. Una volta aperto il link di attivazione ricevuto via e-mail, è sufficiente cliccare sul pulsante **Attiva** per completare la procedura di attivazione ed accedere alla sezione PROFILO della propria area riservata dove alcuni campi saranno già compilati sulla base delle informazioni collegate alla propria utenza Spid.

In fondo alla sezione PROFILO, è richiesta l'accettazione delle norme contenute nell'avviso di selezione: selezionando *SI* si dichiara di aver preso visione del bando di selezione, di averne compreso appieno i contenuti e di accettarli nella loro totalità; selezionando *NO* non sarà possibile procedere con la candidatura.

Dopo aver compilato tutti i campi cliccando sul pulsante **Aggiorna Profilo** i propri dati vengono salvati e si può accedere alla sezione CANDIDATURA.

#### **1.2 ACCESSO TRAMITE ISCRIZIONE**

Il candidato può accedere alla piattaforma tramite una procedura di iscrizione descritta di seguito.

#### 1.2.1 Registrazione Profilo

Cliccando sul pulsante **Iscriviti** presente in home page si è indirizzati alla pagina Registrazione profilo. Per registrarsi sono richiesti i seguenti dati:

- Nome
- Cognome
- E-mail
- Password
- Conferma Password

È inoltre richiesta l'accettazione dell'informativa privacy, indispensabile per poter procedere con la registrazione. Una volta inseriti tutti i dati è possibile cliccare sul pulsante **Registrati**.

## 1.2.2 Attivazione Profilo

Dopo aver cliccato sul pulsante **Registrati**, il proprio profilo è in attesa di attivazione ed è necessario verificare la ricezione all'interno della propria casella di posta elettronica di una e-mail inviata d[a info@iolavoronelpubblico.it.](mailto:info@iolavoronelpubblico.it) All'interno della e-mail è presente il link da utilizzare per l'attivazione del proprio profilo; il link va aperto dallo stesso pc e browser con il quale ci si è appena registrati.

In caso di non ricezione della suddetta e-mail è possibile cliccare sul pulsante **Ricevi Mail** per generarne una nuova. Una volta aperto il link di attivazione ricevuto via e-mail, è sufficiente cliccare sul pulsante **Attiva** per completare la procedura di attivazione ed accedere alla sezione PROFILO della propria area riservata.

## 1.2.3 Recupero Password

Se si è smarrita la password impostata in fase di registrazione del proprio profilo, è possibile generarne una nuova cliccando sul pulsante **Hai dimenticato la password?** presente in home page e seguendo la procedura descritta di seguito:

- a. Inserire l'indirizzo e-mail utilizzato in fase di registrazione.
- b. Controllare la propria casella di posta, entro pochi minuti si riceverà una e-mail contenente la password provvisoria.
- c. Cliccare su Torna alla pagina di login per tornare in home page.
- d. Inserire e-mail e password provvisoria e cliccare sul pulsante **Login**.
- e. Si verrà reindirizzati alla pagina Reimposta Password all'interno della quale inserire la nuova password in sostituzione di quella provvisoria fornita.

## **2 AREA RISERVATA**

L'Area Riservata di ogni candidato si compone di tre sezioni accessibili dalla barra del menù posta in alto:

- PROFILO, sezione in cui inserire e/o verificare i propri dati anagrafici;
- CANDIDATURA, sezione in cui compilare la propria domanda di partecipazione;
- COMUNICAZIONI, sezione in cui inviare e/o leggere messaggi, scaricare la propria domanda di selezione in pdf ed allegarla firmata, annullare la propria candidatura.

## **2.1 PROFILO**

All'interno della sezione PROFILO sono presenti i seguenti campi da completare:

- Nome
- Cognome
- Sesso
- Luogo di nascita
- Data di nascita
- Codice Fiscale
- Comune, Indirizzo e CAP di residenza
- Telefono

Nel caso in cui il domicilio del candidato non corrisponde con la residenza è necessario compilare anche i campi relativi al domicilio; lasciando in bianco i campi si dichiara la corrispondenza tra residenza e domicilio.

Se l'accesso alla piattaforma è effettuato tramite Spid, alcuni campi della sezione PROFILO sono compilati in automatico e non sono modificabili come indicato al paragrafo 1.1.

In fondo alla sezione PROFILO, è richiesta l'accettazione delle norme contenute nell'avviso di selezione: selezionando *SI* si dichiara di aver preso visione del bando di selezione, di averne compreso appieno i contenuti e di accettarli nella loro totalità; selezionando *NO* non sarà possibile procedere con la candidatura.

Dopo aver compilato tutti i campi cliccando sul pulsante **Aggiorna Profilo** i dati immessi vengono salvati e si può accedere alla sezione CANDIDATURA.

## **2.2 CANDIDATURA**

All'interno della sezione CANDIDATURA è possibile creare la propria domanda di partecipazione compilando i campi presenti.

I campi da completare possono essere di varie tipologie:

- campo con menù a tendina in cui selezionare una affermazione;
- campo aperto in cui digitare del testo;

- campo di inserimento file, in cui allegare eventuali documenti; in questo campo è possibile sostituire un file precedentemente allegato selezionando un nuovo file che sovrascrive il precedente.

Una volta compilati i campi presenti nella sezione CANDIDATURA, cliccando il pulsante **Sottoponi Candidatura** i dati sono inviati per il salvataggio; se si è omesso di compilare uno o più campi obbligatori un messaggio avvisa il candidato che potrà scegliere se salvare la domanda in bozza e riprendere successivamente la compilazione o tornare subito alla compilazione della domanda. Se si decide di tornare alla compilazione della domanda i campi omessi sono segnalati in rosso.

Dopo aver sottoposto la propria candidatura si è reindirizzati alla sezione COMUNICAZIONI dove si potrà visionare la domanda di selezione generata come documento PDF; contestualmente il candidato riceve una comunicazione automatica al proprio indirizzo di posta elettronica dall'indirizzo [info@iolavoronelpubblico.it](mailto:info@iolavoronelpubblico.it) con oggetto *Candidatura da completare* contenente, oltre alle indicazioni per il corretto completamento della stessa, il codice candidato assegnato e riportato anche in alto a sinistra della domanda di selezione.

## **2.3 COMUNICAZIONI**

La sezione COMUNICAZIONI ha al suo interno aree e strumenti fondamentali per la gestione della propria candidatura illustrati nei successivi paragrafi.

## 2.3.1 Comunicazioni ricevute

Quest'area contiene la lista di tutte le comunicazioni ricevute dal sistema e/o dal team di supporto. Quando si riceve una comunicazione in questa area, il candidato riceve una notifica d[a info@iolavoronelpubblico.it](mailto:info@iolavoronelpubblico.it) al proprio indirizzo di posta elettronica; la notifica non riporta il contenuto del messaggio che può essere visualizzato solo accedendo alla propria area riservata, sezione COMUNICAZIONI. L'indirizzo sopra indicato come mittente delle notifiche non è abilitato alla ricezione di messaggi.

È onere del candidato durante tutto il processo di selezione monitorare la propria casella di posta elettronica per verificare la ricezione di eventuali messaggi/notifiche da [info@iolavoronelpubblico.it;](mailto:info@iolavoronelpubblico.it) si suggerisce di controllare la presenza di eventuali messaggi anche nella Casella Spam/Posta Indesiderata.

Il contenuto dei messaggi presenti nell'area comunicazioni ricevute può essere visualizzato cliccando sul pulsante **Leggi il messaggio.**

All'interno di questa area possono essere presenti due messaggi speciali:

- **-** Un messaggio con il pulsante **SCARICA LA TUA DOMANDA DI SELEZIONE**, per scaricare la domanda di selezione compilata e generata in pdf; è importante controllare la propria domanda leggendola attentamente al fine di verificare la correttezza dei dati inseriti. L'assenza di eventuali requisiti obbligatori per la partecipazione alla selezione è segnalata in rosso nel documento pdf della domanda di partecipazione. Le domande di selezione sono identificate con un numero progressivo che è riportato in alto a destra della domanda ed anche nel titolo della relativa comunicazione ricevuta. Il numero progressivo fa riferimento al totale delle candidature ricevute per quel profilo ed è utile al candidato, qualora abbia sottoposto e poi ritirato una domanda di partecipazione, per identificare qual è l'ultima domanda di selezione sottoposta (ovvero quella identificata dal numero più alto).
- **-** Un messaggio con il pulsante **CONTROLLA LA TUA DOMANDA DI SELEZIONE FIRMATA**, per visualizzare la domanda di selezione che è stata allegata dopo averla firmata. È onere del candidato verificare che la domanda di partecipazione firmata ed allegata sia quella corretta, ai fini della selezione sarà presa in considerazione unicamente la domanda di partecipazione visualizzata cliccando sul pulsante **CONTROLLA LA TUA DOMANDA DI SELEZIONE FIRMATA.**

## 2.3.2 Comunicazioni inviate

Quest'area contiene la lista di tutte le comunicazioni inviate dal candidato al team di supporto. In caso di difficoltà nella compilazione della domanda, qualora dopo aver consultato la Guida Candidati e le FAQ non si è trovata risposta ai propri quesiti, è possibile inviare una comunicazione cliccando sul pulsante **Invia Comunicazione o Richiesta.**

## 2.3.3 Invia Comunicazione

Cliccando il pulsante **Invia Comunicazione o Richiesta** si apre una finestra nella quale inserire il titolo ed il testo del messaggio che si vuole inviare.

È anche possibile allegare un file alla comunicazione; non è richiesto di indicare il destinatario perché il messaggio verrà inviato automaticamente al team di supporto.

## 2.3.4 Annulla la tua candidatura

Il pulsante **Annulla la tua candidatura** compare nella sezione COMUNICAZIONI solo quando si è compilata la domanda di partecipazione. Tramite questo pulsante è possibile annullare la candidatura precedentemente effettuata, qualora il candidato voglia ritirarsi dalla selezione oppure si accorga di aver indicato dei dati errati; non è possibile modificare una domanda di selezione già presentata, pertanto in caso di errori nella domanda di partecipazione è necessario annullarla e sottoporne una nuova.

#### 2.3.5 Allega la tua domanda di selezione firmata

Il pulsante **ALLEGA LA TUA DOMANDA DI SELEZIONE FIRMATA** compare nella sezione COMUNICAZIONI solo quando si è compilata la domanda di partecipazione. Tramite questo pulsante è possibile concludere la procedura di candidatura allegando in piattaforma la domanda di selezione firmata. Per controllare quanto allegato è possibile cliccare sul pulsante **CONTROLLA LA TUA DOMANDA DI SELEZIONE FIRMATA**.

## **3 CONCLUSIONE DEL PROCESSO DI CANDIDATURA**

Il processo di candidatura si conclude correttamente quando il candidato allega in piattaforma la propria domanda di partecipazione tramite il pulsante **ALLEGA LA TUA DOMANDA DI SELEZIONE FIRMATA**.

A conferma della conclusione del processo di candidatura, il candidato riceve una comunicazione automatica via e-mail dall'indirizzo [info@iolavoronelpubblico.it](mailto:info@iolavoronelpubblico.it) con oggetto *Domanda di selezione firmata e inviata*; inoltre, all'interno dell'area comunicazioni ricevute compare un messaggio dal titolo *Domanda di selezione firmata inoltrata* insieme al pulsante **CONTROLLA LA TUA DOMANDA DI SELEZIONE FIRMATA**. La candidatura è quindi completata e non sarà necessario compiere altre azioni.